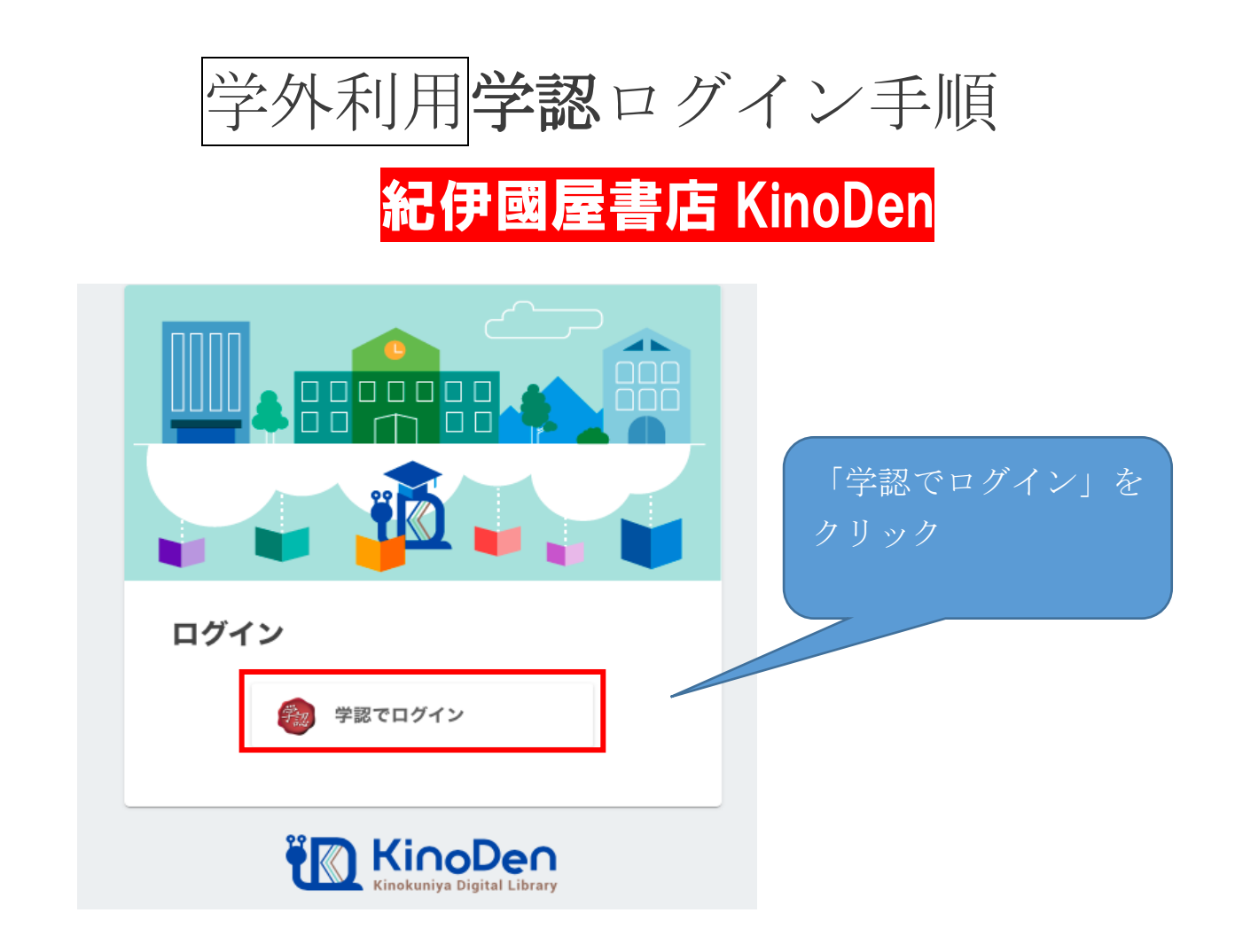

1. ※学生さんのユーザ ID とパスワードは、Web class と同じです。 教職員は ID…SOJO office365 メールアドレスの@より左側、パスワード…SOJO office365 のパスワードです。

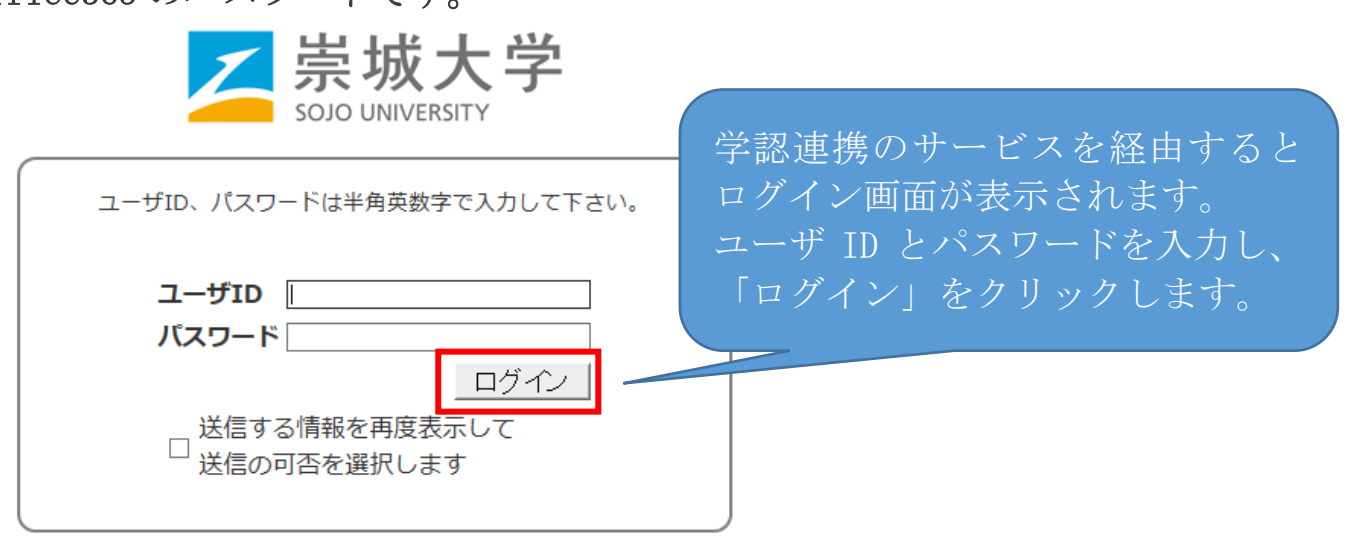

Copyright (c) 2019 Sojo University

2. ログインに成功するとイメージングマトリクス認証画面が表示されます。 このイメージの配置は毎回変わります。

ここで、自分で設定しているイメージを順序通りに3つクリックします。 ※初期設定は下記の通りとなります。

以前設定を変更したが、順序を忘れられた場合は「※1イメージ(パスワード) 確認及び設定手順(学内のみ)」をご覧ください。

> SOJO UNIVERSITY 36  $19$  $12$ 69  $72$  $\bigcirc$ S  $\mathscr{P}$ Ø 34 **Contract**  $\bullet$  $\mathscr{N}$  $\mathbb{C}$  $\mathbf{C}$ C  $09$ N  $\mathbf{B}$ d<sup>1</sup>  $\odot$ 稀 15  $\overline{ }$ ₷  $\mathbb{A}$ 33 33 Z) **ES** 03  $\circlearrowright$ ∩ ログイン クリア バネル表示 □送信する情報を再度表<mark>よ</mark> 。<br>カ<mark>可否を選択します</mark>  $O(X) =$ javascriptを用いて認証を行ないます。<br>入力した文字列(認証情報)は使い捨てパスワード化されますので、ネットワーク上にそのま<br>ま流れることはありません。 再認証

崇城大学

 $\mathcal{F}$ 

順序通りに3つクリック

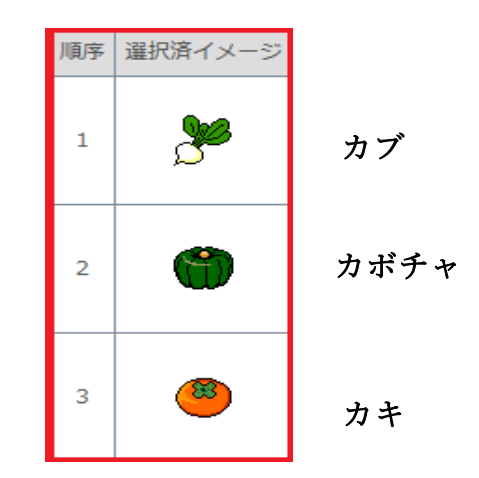

※1【確認場所】図書館HP→総合情報センター→多要素認証経由時のログイン手 順及びパスワード設定手順(学内のみ)

3. ログインに成功すると利用者情報の送信確認ページが表示されます。

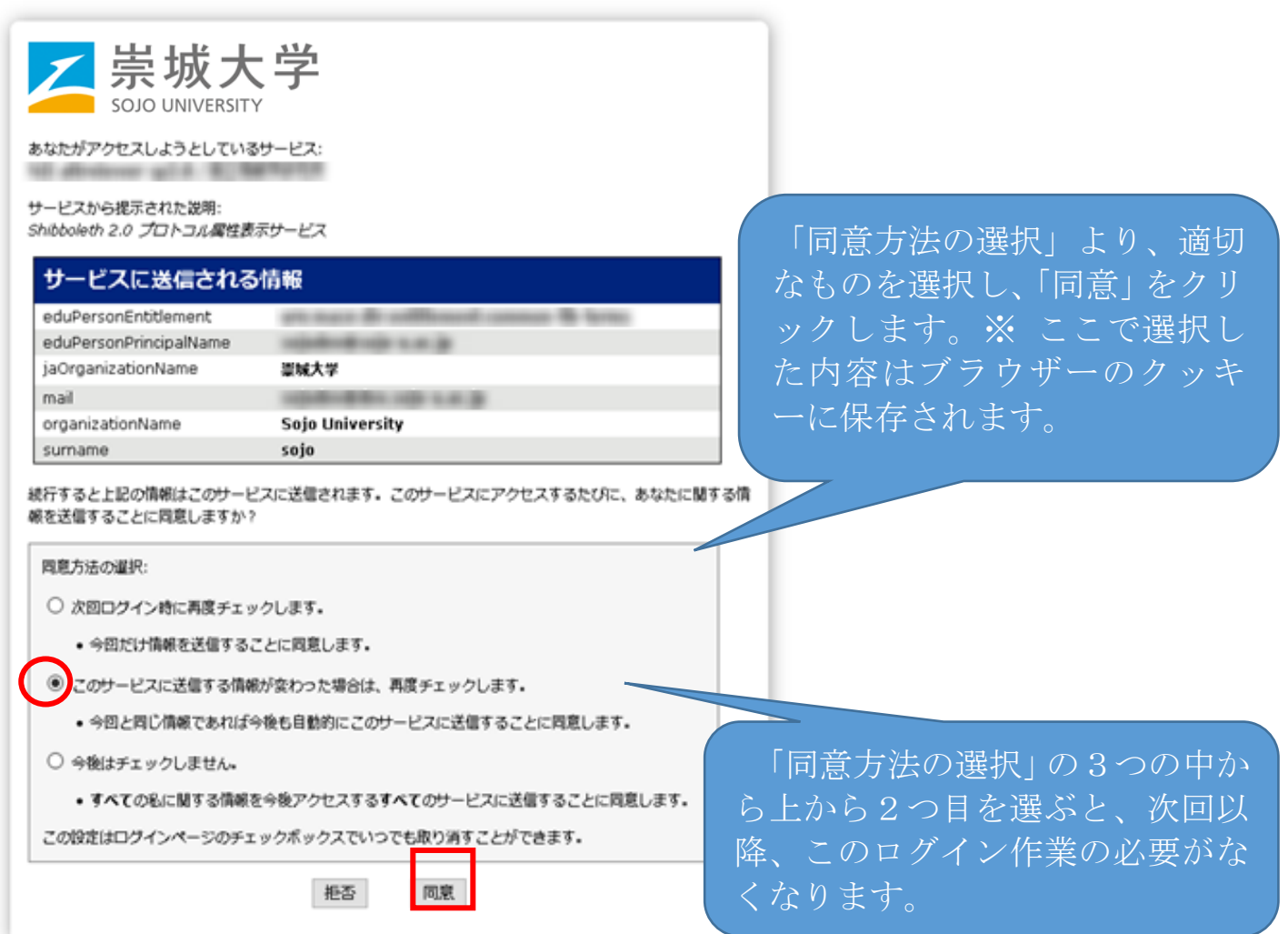

4. 「<mark>同意</mark>」をクリックすると最初のサービスのページに転送され、完了です。